# 中国大学生计算机设计大赛

## 参赛作者-使用说明

### 注册 おおところ しょうしょう しんしょう しんしょう しんしょう

未注册的作者用户请在注册页,填写表单进行注册即可。

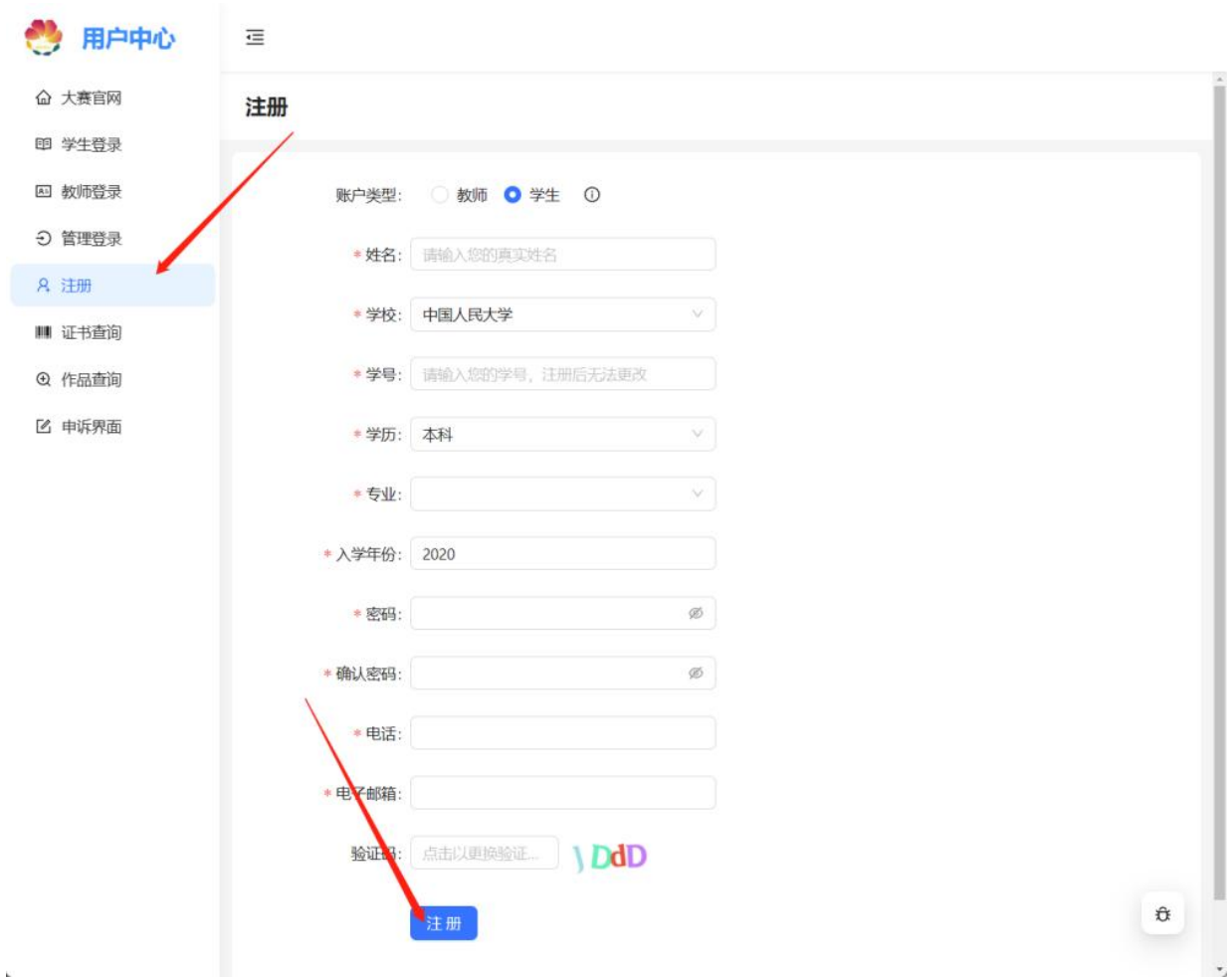

注意"学校"字段,需要您输入您所在学校的关键字来进行检索,会形成一个包含您学校关键字 的学校的列表。在其中选择即可。一个示例如下图所示。

其余的一些字段会有格式要求,不满足要求的会在用户界面有提示,并且使您无法注册。

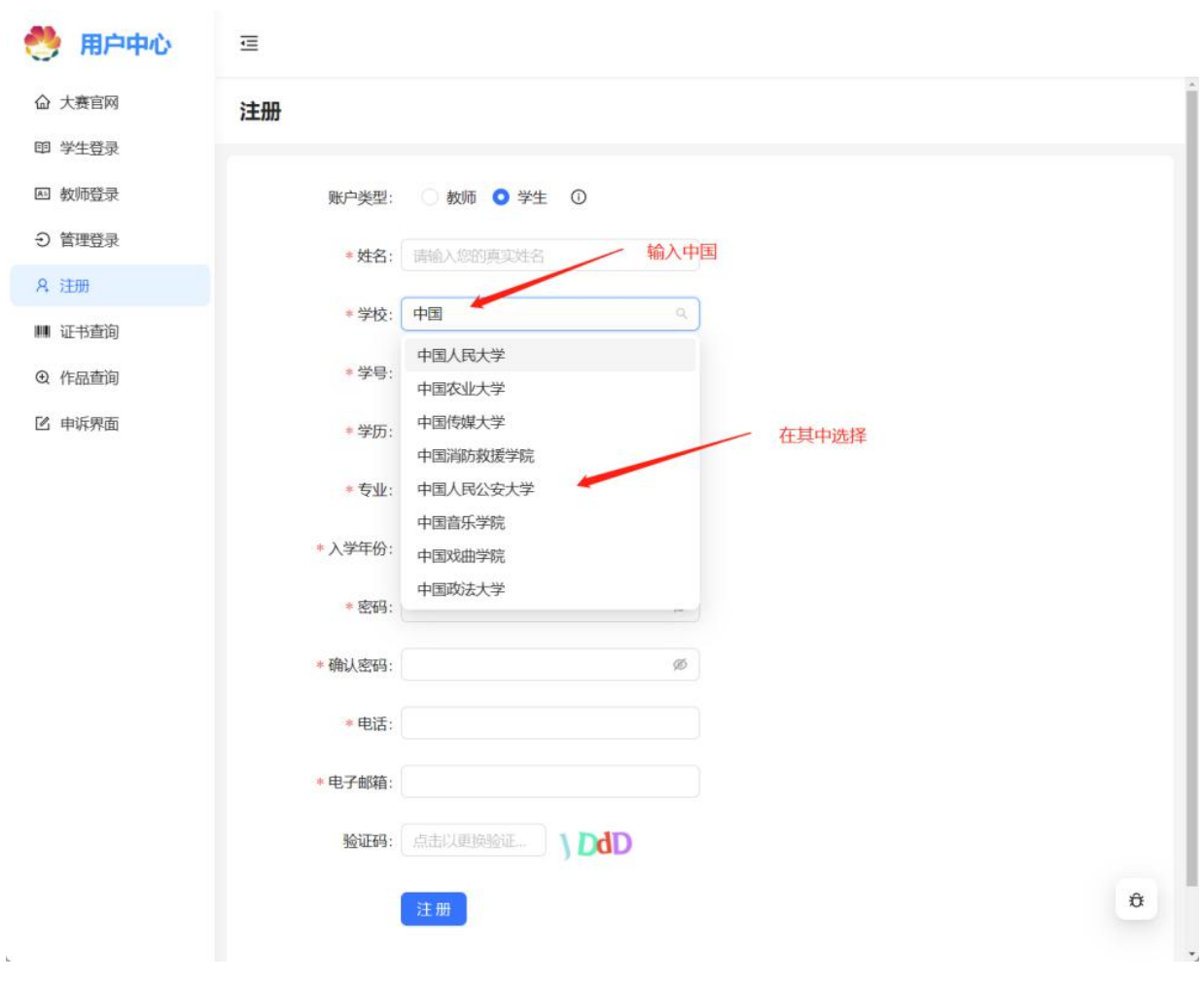

# 登录

注册成功后会自动登录。也可以在"学生登录"当中进行登录,如果该设备注册过,则学校字段 会自动帮您填好。否则您需要像在注册中那样搜索并选择您的学校,然后输入注册时的学号和 密码即可登录。

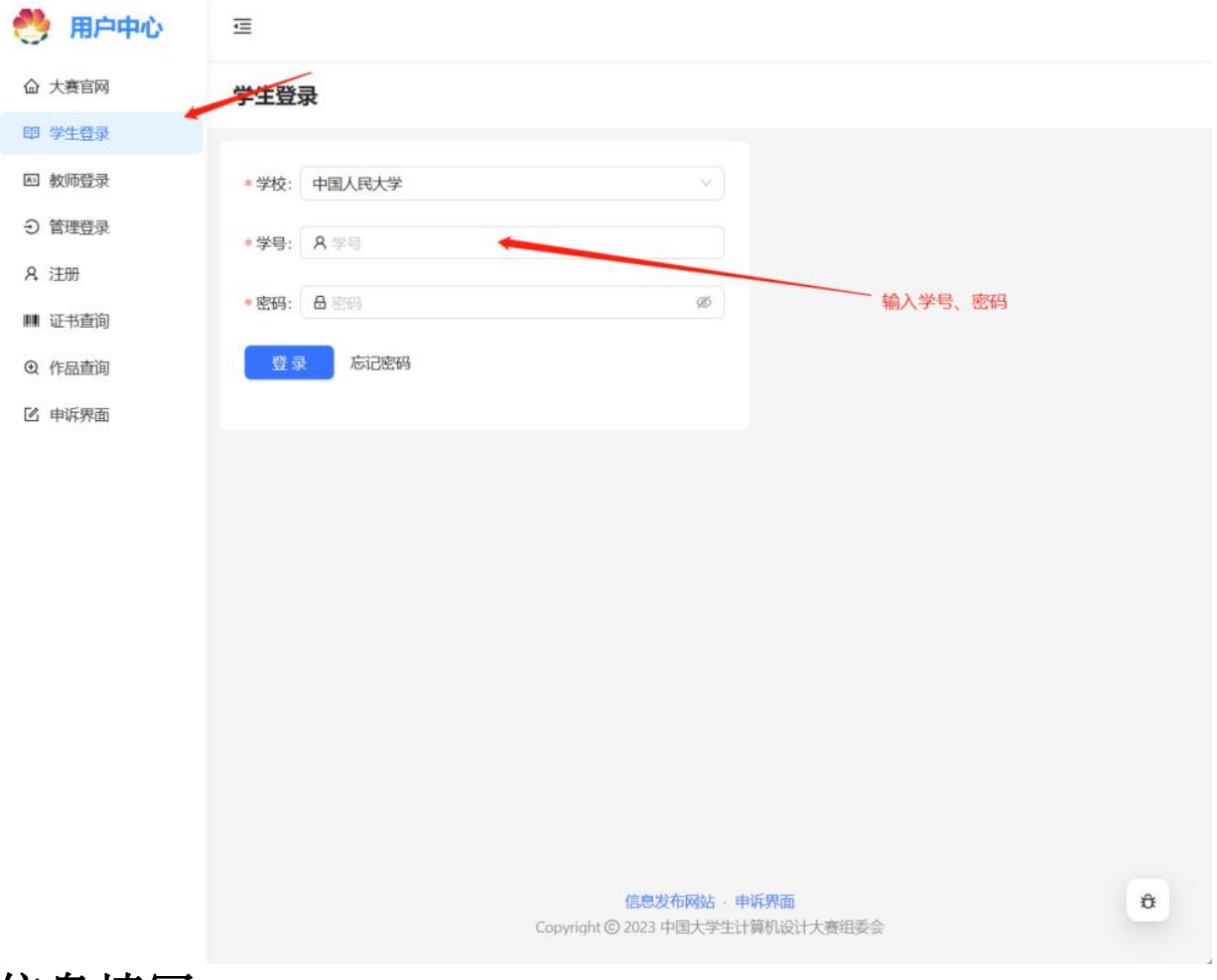

# 信息填写

部分信息会在注册时就填写好,不过也能进行修改。还有部分信息需要在这里完成。在下图中 用蓝色箭头标出。

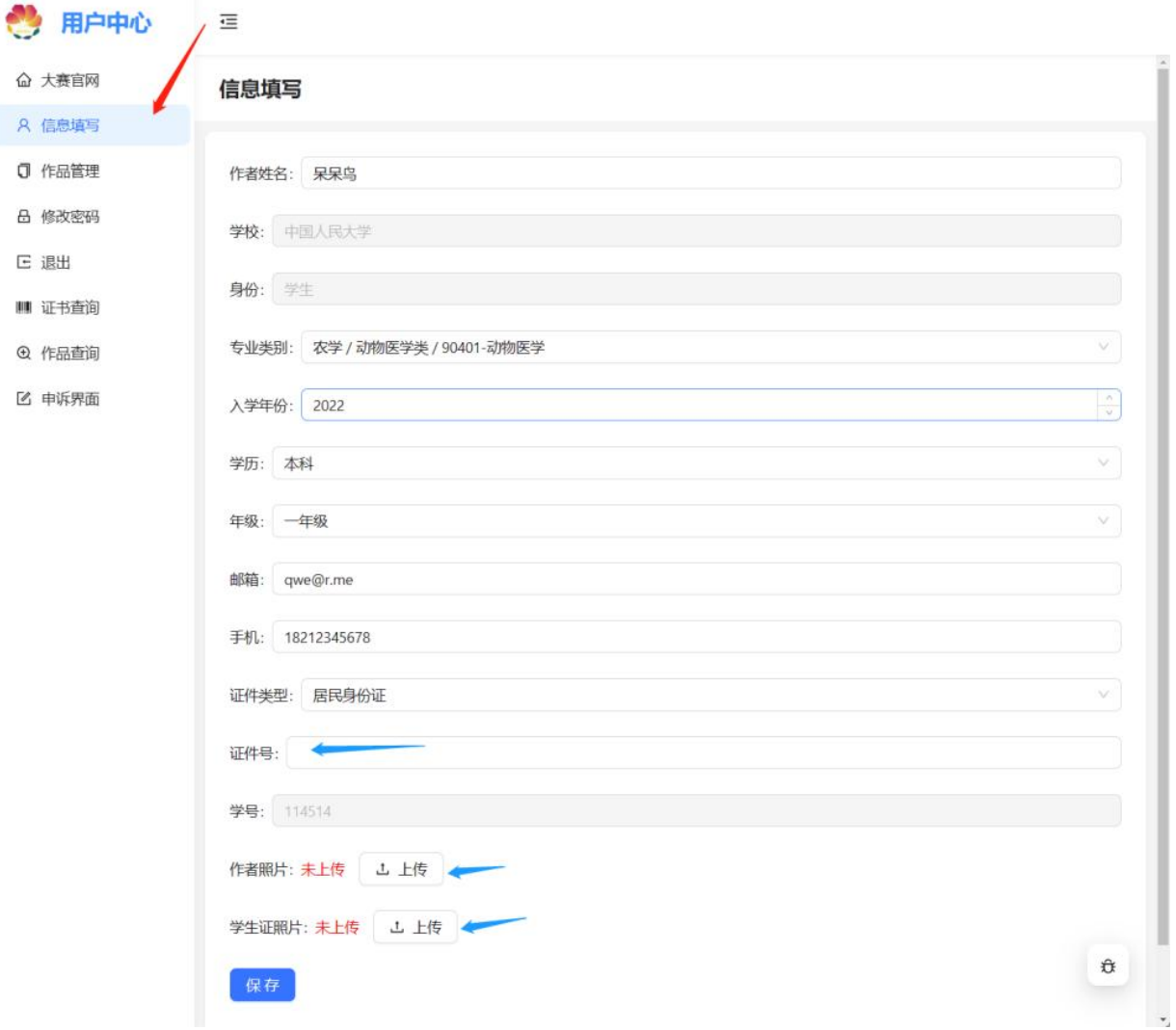

# 作品管理

 $\bar{a}$ 

此功能允许您管理您的作品,包括创建作品、编辑作品、管理作品和校赛的交互,以及删除作 品。

### 创建作品

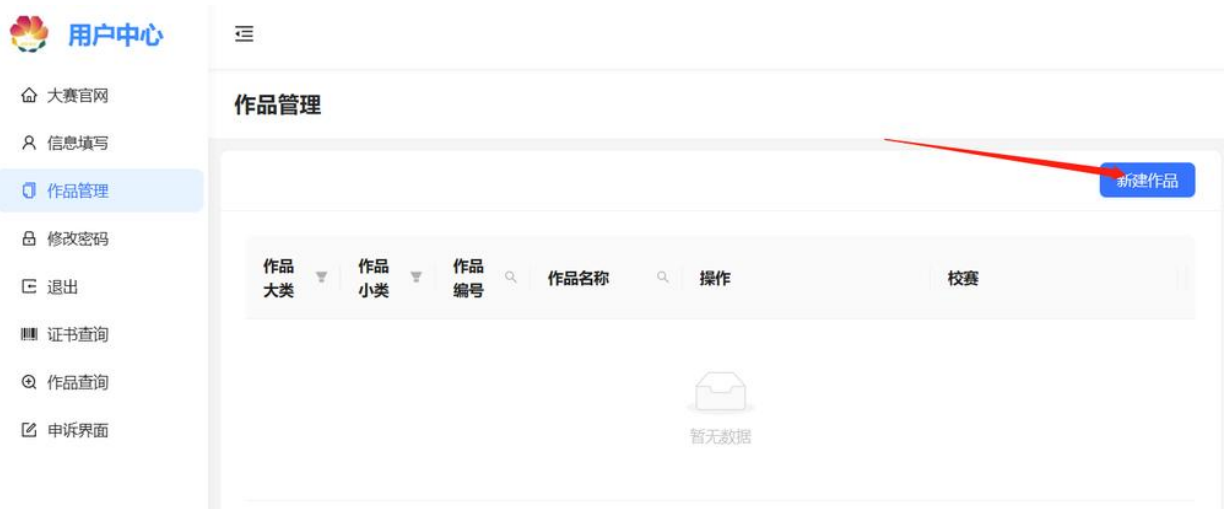

点击"新建作品",并在弹出的窗口中选择作品类别即可创建。

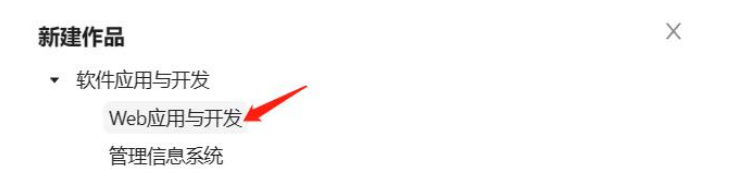

如果赛区管理员还未创建比赛并选择类别,则这里没有可选择的类别,您也无法创建作品。需 要等待赛区管理员完成对应的操作。

创建作品有数量限制,超过一定数量后会需要输入验证码。再超过一定数量后便无法再创建作 品了。

## 作品编辑

点击作品列表表项当中的编辑,并在弹出的气泡当中选择您要管理的作品内容。

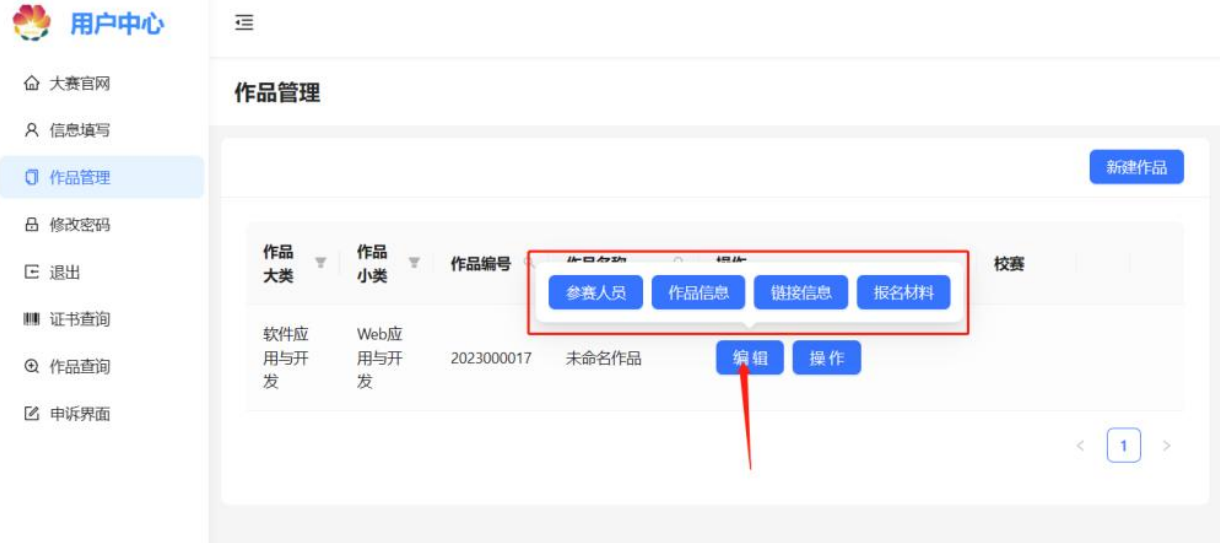

### 参赛人员

管理和作品有关的参赛人员。包括作者、指导老师和领队。

这些人员均要在本校的作者和教师当中进行选择。

#### かいしょう たいしゃ かんしょう かんしょう かいしん かいしん しゅうしょく しゅうしょく しゅうしょく

为一个带搜索的下拉选框和一个可拖拽表格。

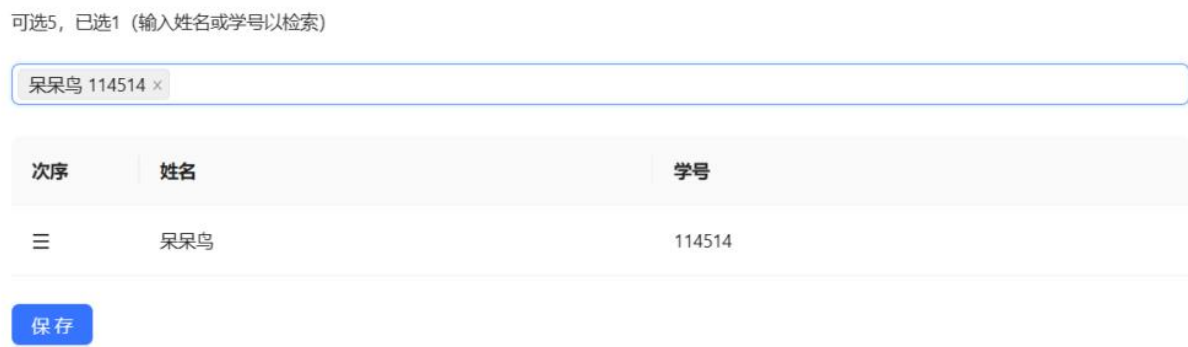

#### 添加作者

您可以通过学号或者姓名来从本校作者当中检索,检索的结果会呈现在下拉选框当中,选择后 再点击保存即可。所有被您添加的作者拥有与您等同的作品管理权限。

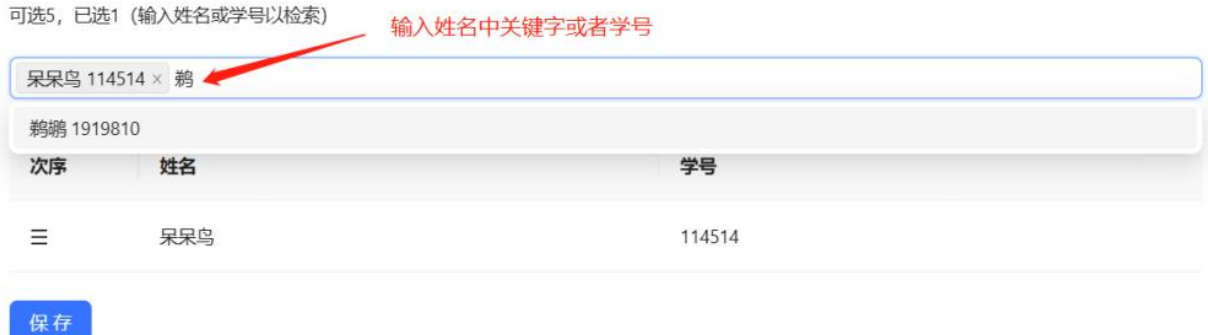

#### 管理作者次序

通过拖拽来管理作者次序。比如您想让某位作者成为第一作者,则将其拖拽到作者列表中的第 一位即可。

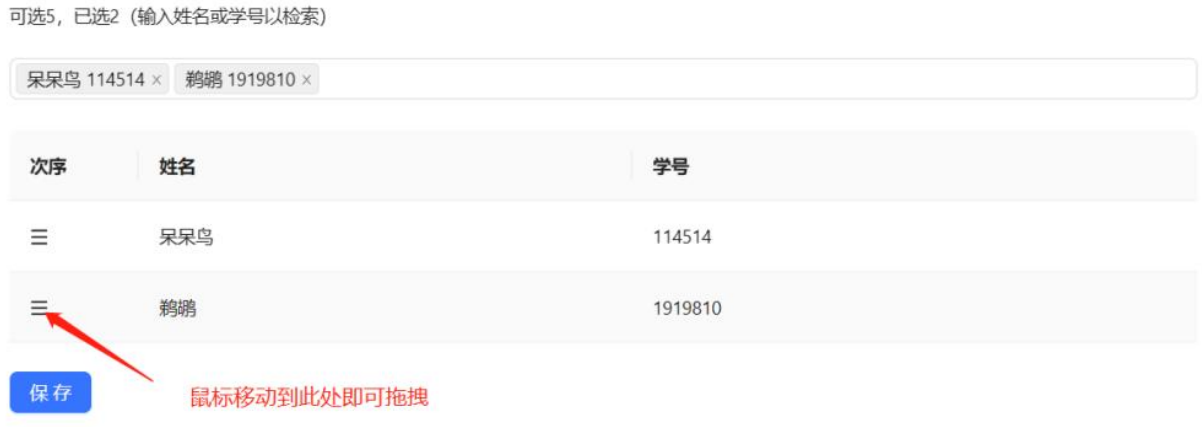

调整完成后同样需要点击"保存"按钮来使修改生效。

#### 移除作者

点击选择框当中选项右侧的"×",即可移除作者(取消 TA 和该作品的关系)。同样需要点击保 存来使修改生效。注意您无法取消您和您创建的作品的关联。

#### 指导教师和领队

操作和作者管理是一致的,从学校注册的教师当中选择。教师的工号和学生的学号相对应。指 导教师和领队智能看到作品的所有信息,没有权限编辑作品。

### 作品信息

在这一区域您可以修改作品的名称和编辑作品的各个文段。

#### 作品名称

如下图所示,修改作品名称并点击保存。

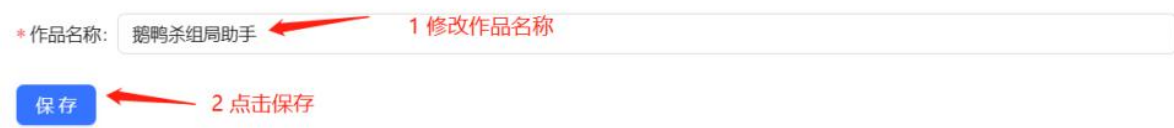

#### 文段编辑

文段包括

作品简介、开源代码与组件使用情况说明、作品安装说明、作品效果图、设计思路、设计思 路、指导老师自评、学校评语、学校评语。

点击对应文段即可展开,点击编辑进入对应文段的编辑模式,编辑后点击保存即可。富文本 编辑器允许您以各种方式完成作品对应文段的编辑。

正文 • 6 8 9 7 … • A • 四 • 默读字 默读体 默断高 … 三 日 区 三 • 画 • ② • タ 国 • 画 • ◎ 三 つ (\* 3) 作品简介 鵝鴨杀 组局助手  $R - \hat{r}$  $#+$ JavaScript 和python构建的项目。 #include <iostream>  $\begin{array}{lcl} \texttt{int main()} & \{ \\ & \texttt{std::count} \iff \texttt{Hello world!"} \iff \texttt{std::endl}; \\ \} \end{array}$  $0.948$  $1 \quad 2 \quad 3 \quad 4$ 

## 链接信息

完成所需的链接信息,网盘链接和密码,然后点击保存即可。

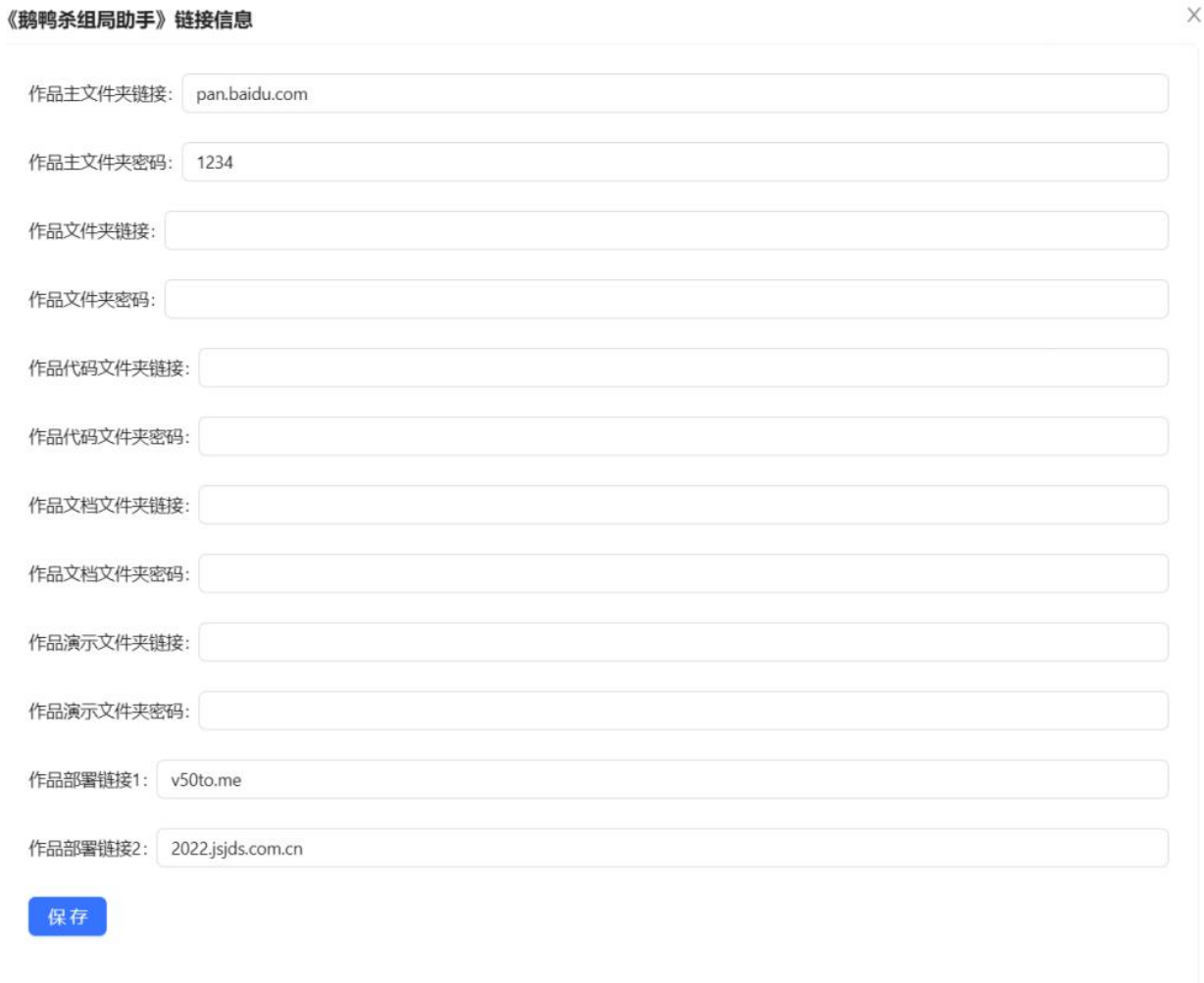

### 报名材料

### 作品报名表和作品版权声明

在这一区域,您需要打印填写相关材料,并拍照或者扫描上传。

《鹅鸭杀组局助手》报名材料

 $\mathbf{e}$  .

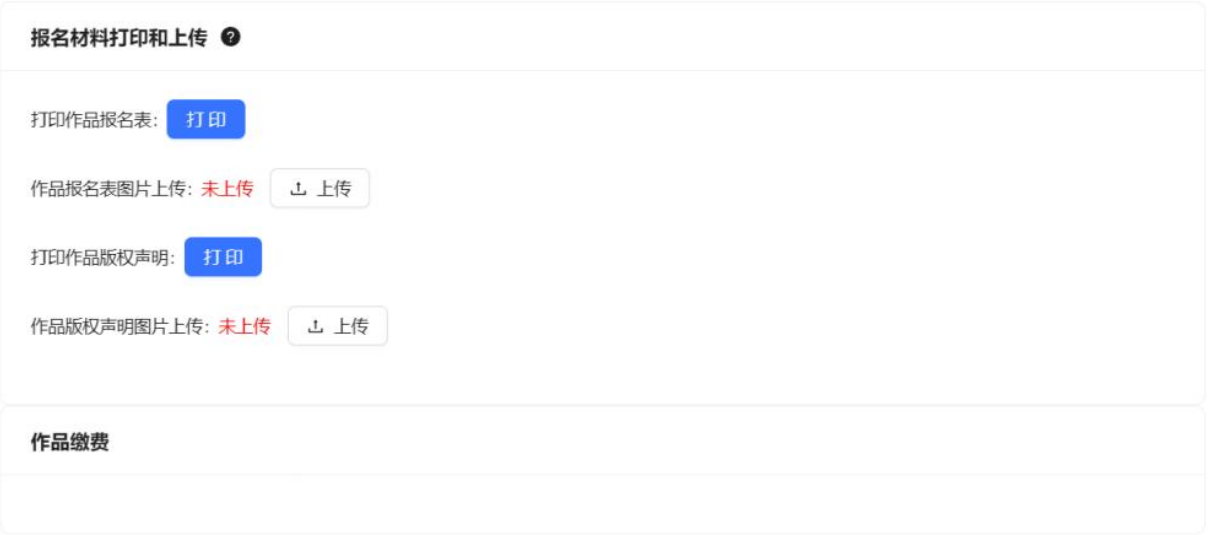

点击打印后进入对应的页面。比如打印作品报名表后面的"打印"后,会进入以下页面

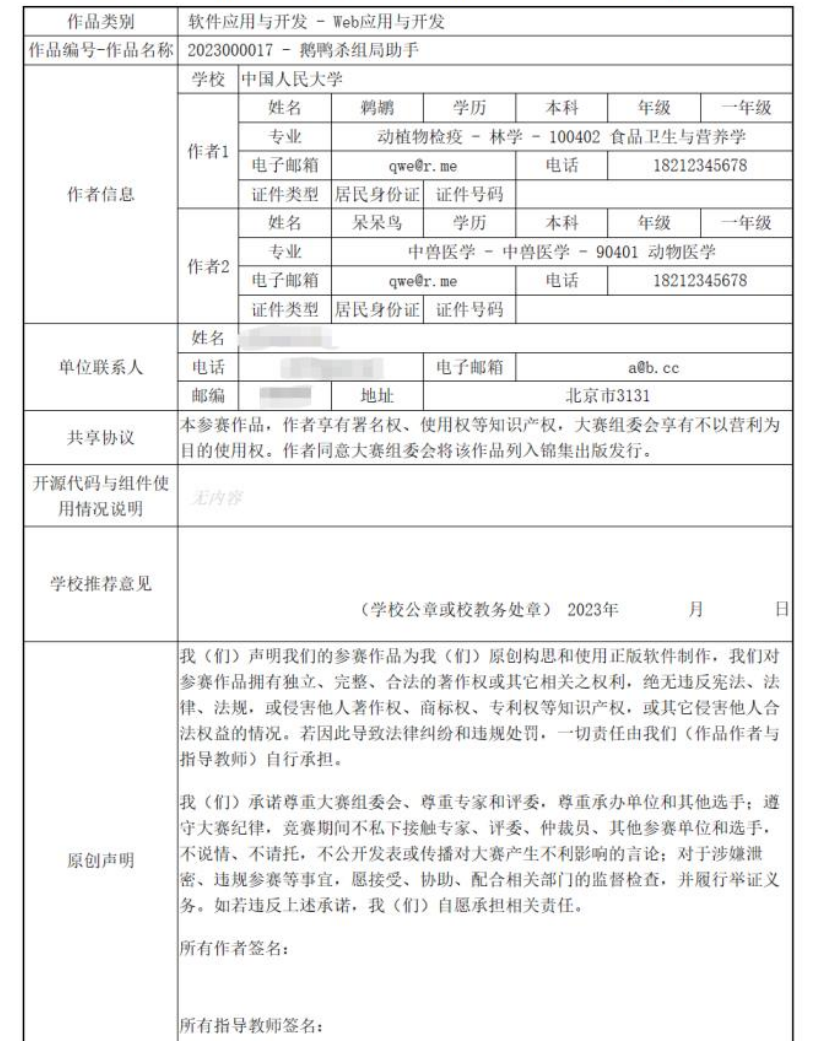

2023年(第16届)中国大学生计算机设计大赛参赛作品报名表

 $\mathsf{X}% _{\mathsf{X}}^{\prime}=\mathsf{X}_{\mathsf{X}}^{\prime}$ 

v.

随后在此页面按 Ctrl+P, 进入浏览器所带的打印页, 您可以选择已经连接的打印机或者打印 到 pdf。注意取消页眉页脚。

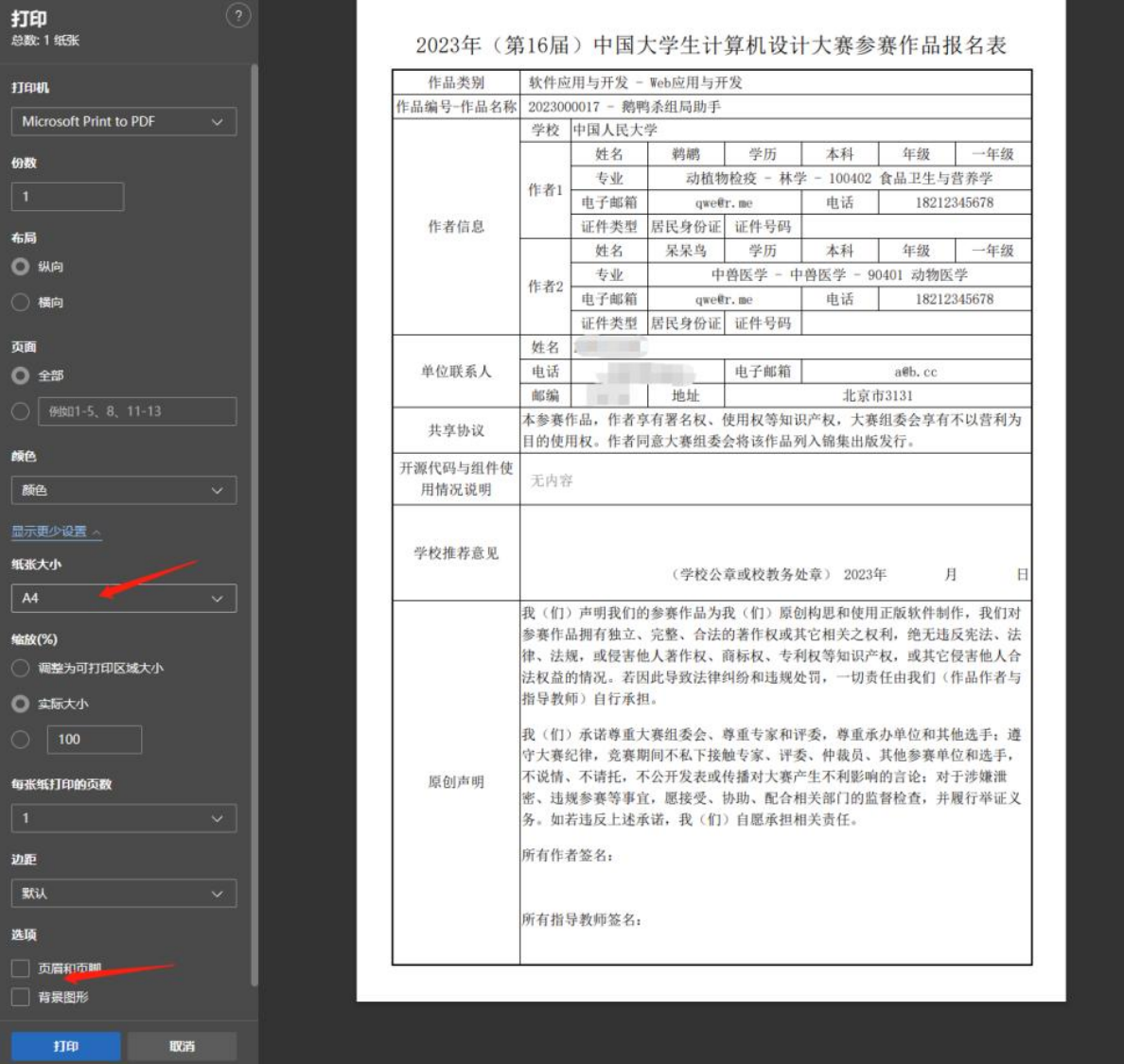

进行打印、签字、盖章即可。作品版权声明同理。

### 缴费凭证

在这里,您可能需要为您参与的比赛上传比赛缴费的凭证,不同的赛区安排可能有所不同,所 以请以赛区的通知为准。

## 作品和校赛交互功能

您可以将比赛上推到学校所创建的校赛。上推到校赛的作品无法再被修改。如需修改请从校赛 当中退回。无论何时,您都可以在表格当中的"校赛"列了解作品参加了的校赛。一个 2 代表 参加了一场校赛。鼠标移动到 可以查看对应的校赛名称。

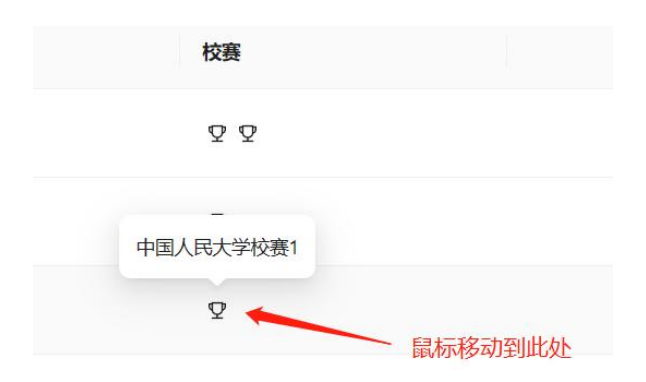

### 报名校赛

报名校赛,点击表项中的操作,然后点击报名校赛即可,如果没有此按钮则说明没有可参加的 校赛。

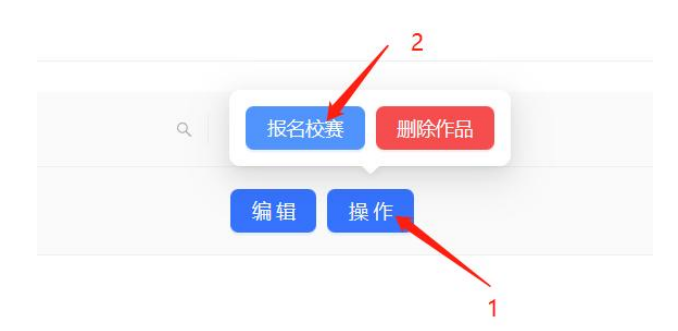

然后在弹窗中选择要参加的校赛,再点击"报名",即可。

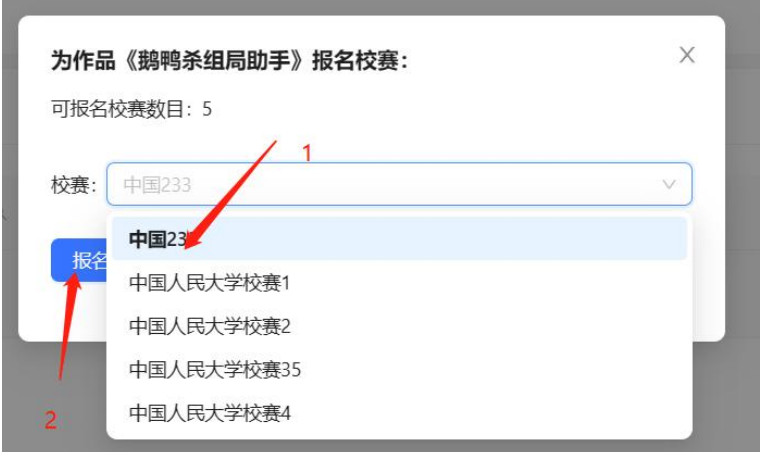

### 退出校赛

您可以退出所参与的校赛。操作和报名校赛一致。

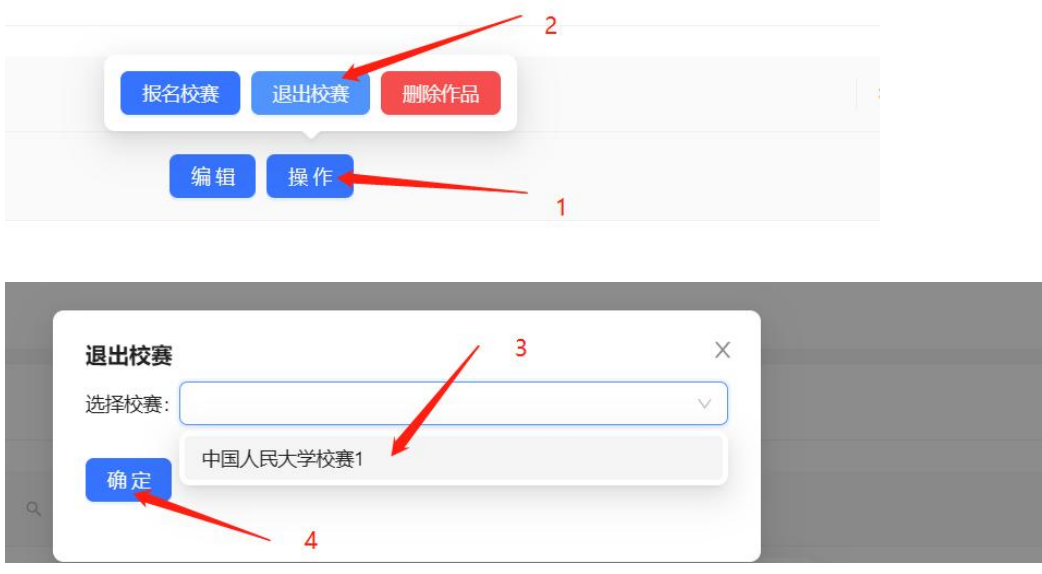

# 删除作品

您可以删除作品,此操作无法恢复,但您创建作品的计数不会减少。

# **关于图片不能上传问题的解决**

由于图片来源复杂,系统不一定能正常识别。

若图片不能上传,请用系统的画图程序打开图片,另存为 ipg,然后再上传。 如下所示:

1 右键点击图片,并选择打开方式为"画图"

![](_page_13_Picture_4.jpeg)

2 点击菜单 另存为 jpeg 图片

![](_page_13_Picture_6.jpeg)

3 用另存后的图片上传系统。